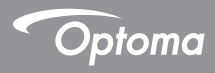

# **DC455**

## **Document Camera**

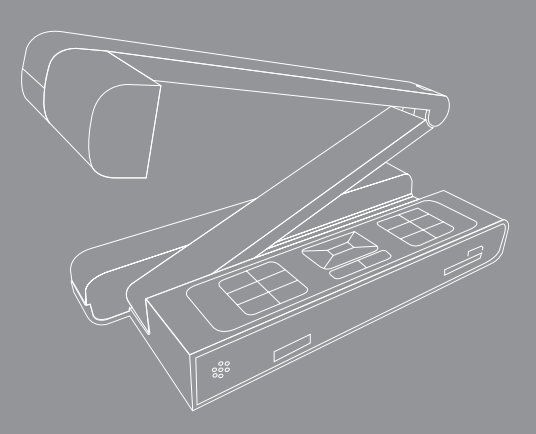

English User manual

#### **• Welcome:**

Thanks for purchasing this product. Please read the instructions carefully before using this product.

#### **• FCC Compliance Statement (Class A):**

This device complies with Part 15 of the FCC Rules. Operation is subject to the following two conditions: (1) this device may not cause harmful interference, and (2) this device must accept any interference received; including interference that may cause undesired operation.

#### **• Federal Communications Commission (FCC) Statement**

**:** This Equipment has been tested and found to comply with the limits for a Class A digital device, pursuant to Part 15 of the FCC rules. These limits

are designed to provide reasonable protection against harmful interference when the equipment is operated in a commercial environment. This equipment generates, uses and can radiate radio frequency energy and, if not installed and used in accordance with the instructions, may cause harmful interference to radio communications. Operation of this equipment in a residential area is likely to cause harmful interference in which case the user will be required to correct the interference at his own expense.

#### **• European Community Compliance Statement (Class A):**

This is a class A product. In a domestic environment this product may cause radio interference in which case the user may be required to take adequate measures.

The symbol of the crossed out wheeled bin indicates this product should not be placed in municipal waste. Instead, you need to dispose of the waste equipment by handing it over to a designated collection point for the recycling of waste electrical and electronic equipment.

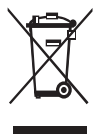

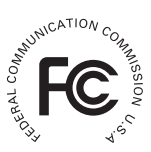

## **Warning**

1. Do not look directly at the LED light source,which may cause retinal damage.

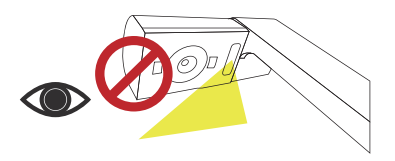

2. Carry the product by holding the lower part of the main unit in both hands. Never hold the product by the arm or the camera head only.

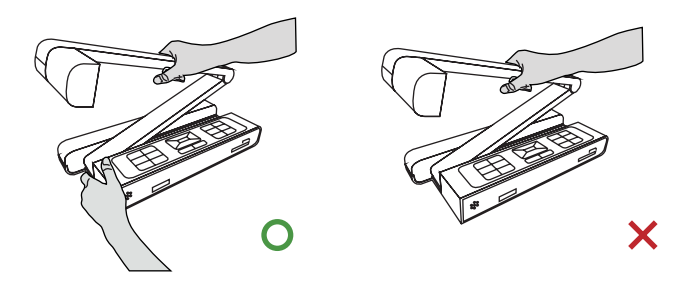

- 3. The camera can be damaged if it hits a desk surface or any hard object.
- 4. Never turn the arm in the opposite direction.

## **Preparing the Document Camera**

## » **Knowing the Document Camera Parts**

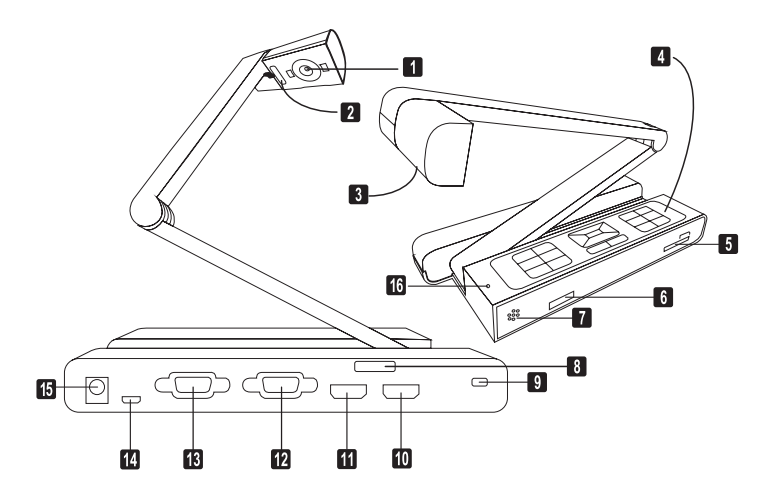

- **n** Camera Head
- **2** LED Lamp
- **B** Lens Rotary
- **Control Panel**
- **B** SD Card Slot
- **B** Remote Control Signal Receiver
- **B** Speaker
- **8** Remote Control Signal Receiver
- **Q** Anti-theft Slot
- **@HDMI** Input Port
- **60 HDMI Output Port**
- **2** VGA Input Port
- **B** VGA Output Port
- **@** USB Port
- **DDC 5V Power Socket**
- **6** Microphone

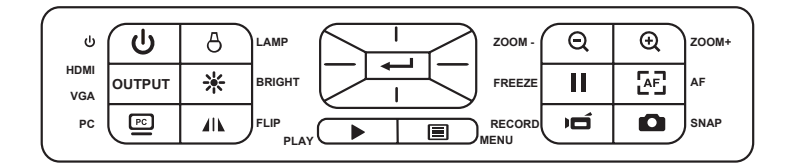

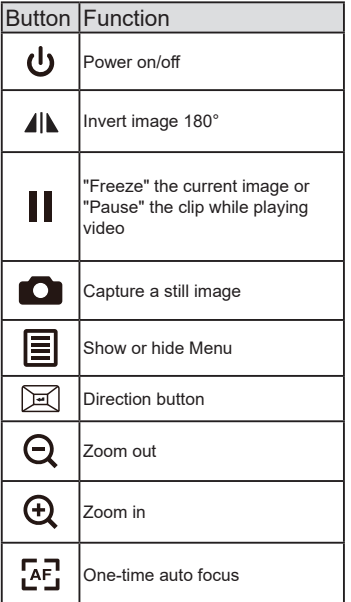

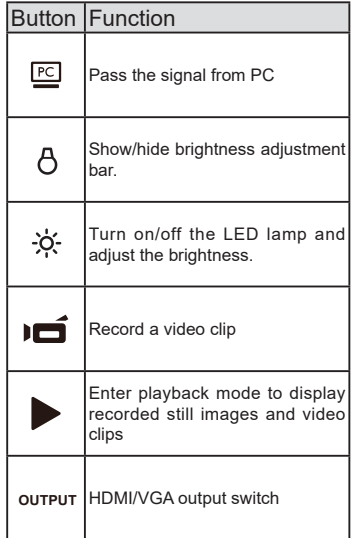

## » **Remote Control**

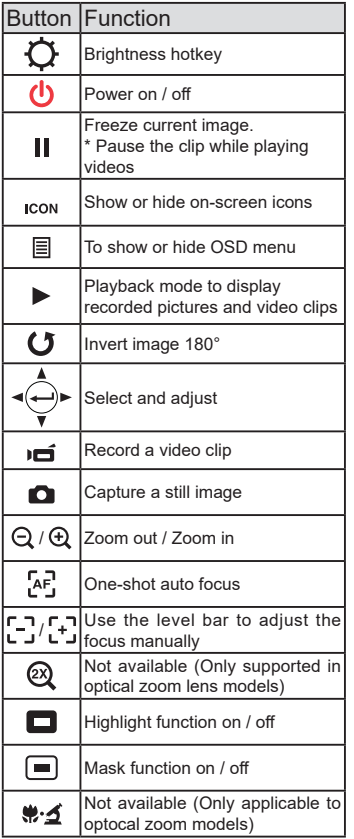

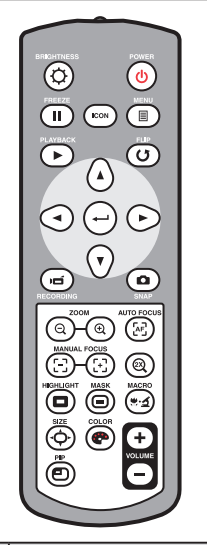

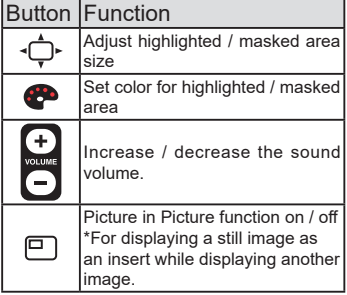

 **Infrared remote control can only be used in proximity to the unit.** 

 $\bullet$  Remove the battery cover and load the batteries into the battery compartment cor**rectly according to the "+" and "-" symbols.** 

 $\bullet$  Be sure to use two AAA batteries. Do not use new and old batteries or different battery **types together.** 

#### **• Camera Head**

Roll the lens rotator to rotate image 90°.

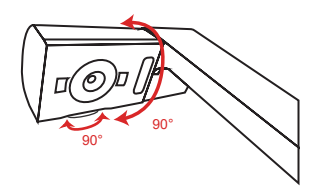

#### **• Illumination Lamp**

 If you are in a dark environment, please turn the LED lamp on to make better exposure.

- 1. Press the LED lamp button  $(A)$  on the base to turn on/off the LED lamp.
- 2. Adjusting the brightness by pressing the lamp button  $(A)$

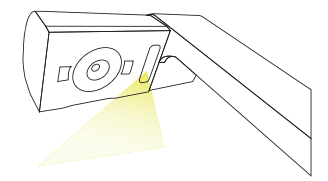

#### **• Menu options in Preview Mode**

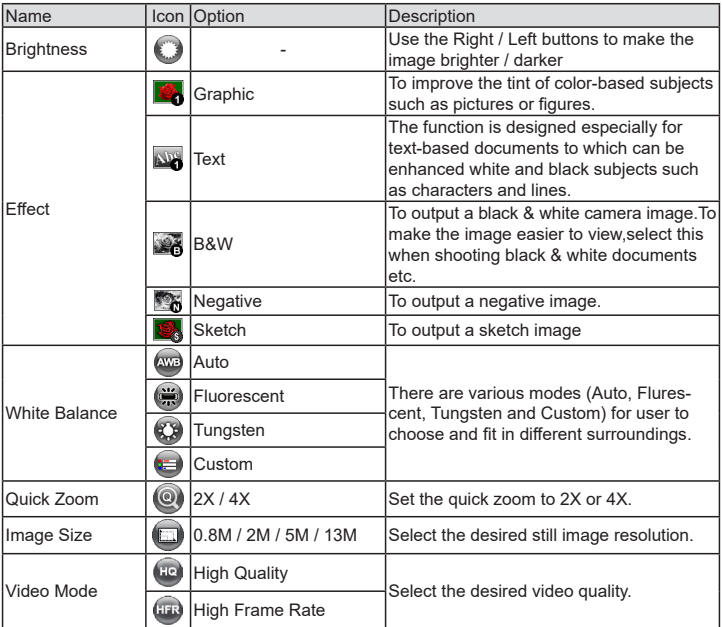

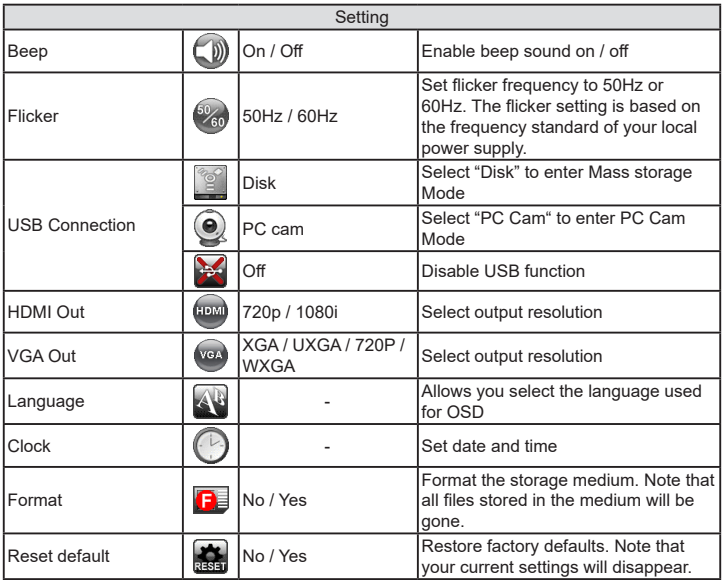

#### **• Menu options in Playback Mode**

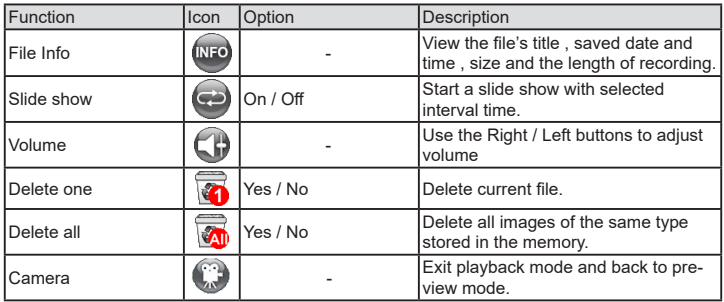

### **Adjusting the brightness**

- 1. Press BRIGHTNESS button on the control panel ( $\ddot{\phi}$ ) or remote control  $($  $\bigcap$ ).
- 2. Use  $($   $\triangleleft$  or  $\triangleright$  ) buttons to increase or decrease the brighness level.

#### **• Zoom Function**

1. Use the Zoom button ( $\bigoplus$  / $\bigodot$ ) to zoom in or zoom out the screen.

#### **• Adjusting the focus**

• Automatic focus

Press AF button ( $[$ AF $]$ ) to do an one-time auto focus. This function provides a one-shot auto focus.

• Manual focus

Use the manual focus buttons  $(\begin{bmatrix} 1 \\ -1 \end{bmatrix}, \begin{bmatrix} 1 \\ -1 \end{bmatrix})$  on remote control to finetune the focus.

#### **• Anti-glare**

Anti-glare sheet is a transparent plastic that is overlaid on top of shiny object or glossy surface to reduce the glare.

To use, simply place the anti-glare sheet on top of shiny object to glossy surface such as magazine to reduce light reflection.

#### **• Inserting and Ejecting a SD / SDHC card (Not supplied)**

- 1.Insert a memory card (SD/SDHC/MMC/MMC 2.0) with the label facing up until it reaches the end of the slot.
- 2. When the card is inserted successfully, the icon  $\left( \blacksquare \right)$  will appear on screen and the internal memory will become inaccessible.
- 3.To remove the card, push the card to release it and then pull it out gently.

 **When using a new memory card, you are recommended to format the card with the device. Do not turn off the device while formatting the SD card.**

 **Even if your card has been formatted on other devices, you may have to reformat the card with the device.** 

 $\bullet$  If no external storage devices are connected, all files will be saved in the built-in **memory.**

#### **• Recording a video clip / Taking a still picture**

- 1. Set the capture or record resolution.
- 2. Press the Recording button  $\left( \right)$  to start recording and press it again to stop recording

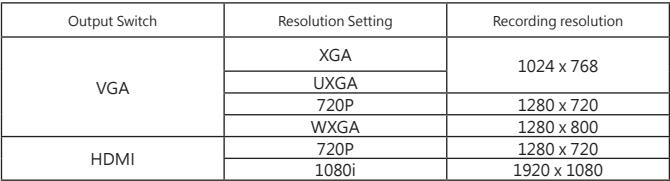

3. Press the Snap button  $\circ$  ) to take a still picture.

#### **• Playback**

- 1. Press PLAYBACK button (▶)
- 2. The last recorded picture or video clip will play.
- 3. Use Up /Down button to choose files.

### **System Diagram**

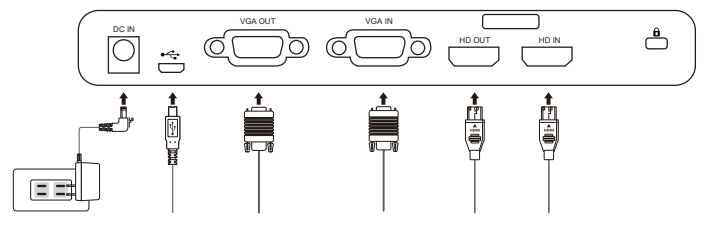

#### **Step 1 / Plugging in the Power Outlet**

Use power adapter to connect DC IN connector on the product to a standard 100V~240V AC power outlet.

**D** The type of power adapter is depending on your countries / regions.

## **Step 2 / Output Resolution and Aspect Ratio.**

Various output resolutions are available depending on the output and aspect ratio setting. Please refer to the table listed below :

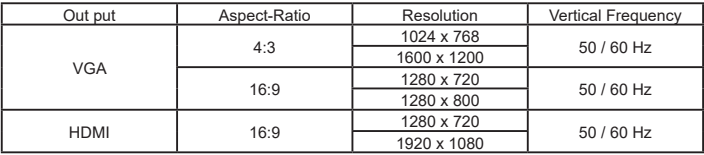

\*Document camera will downgrade the output resolution automatically when the connected display device doesn't support highest resolution.

## **Step 3 / Connecting with Components**

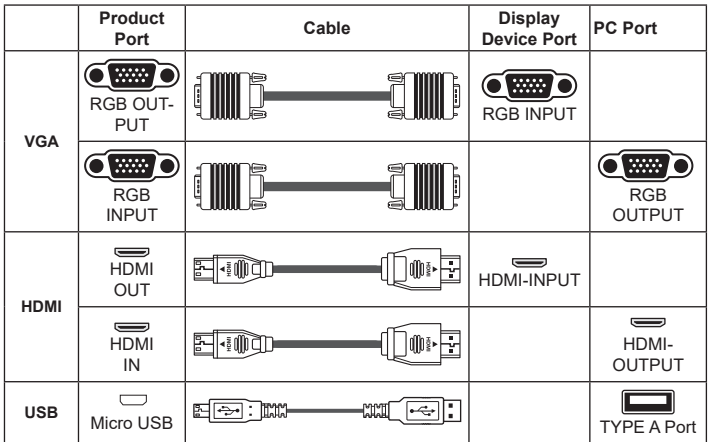

#### **• Connecting the Output Display**

Turn on projector or any display device

 Connect a VGA Cable to VGA OUT Port (or HDMI Cable to HDMI OUT Port) Connect the other end of VGA Cable to VGA In Port (or other end of HDMI Cable to HDMI In Port) of your projector or display device.

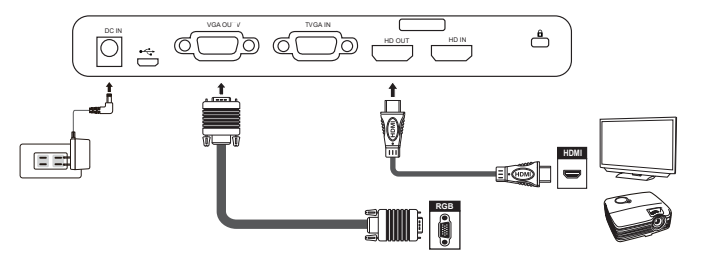

#### **• Connect via USB**

Press MENU ( $\textcircled{1}$ ) button  $\rightarrow$  select "USB Connect". Choose "Disk" to connect mass storage. Choose "PC Cam" to use as a PC-Cam.

#### **• Copying files to your computer**

Please notice that the video clips are recorded in AVI format and are compiled as CLIPxxxx.avi (xxxx are four serial numbers). Before viewing these videos on your PC, you may need to install some media programs.

- 1.Turn on the document camera.
- 2.Connect the product to your computer with USB cable.
- 3. Press MENU ( $\equiv$ ) → select "USB Connect" → choose "Disk". The built-in memory or external memory will be detected.

Then, You can view the image data on a SD card on the PC's viewer software or simply cut/copy and paste the file to your PC.

#### **• Using product as a PC cam**

1. Connect the product to your computer. Turn on your computer, then connect the accessory USB cable to the USB port of your computer. Make sure the connector and the port are aligned correctly.

Switch to PC Cam mode.

 Connect the other end of the USB cable to the main unit. Power on press MENU ( $\text{E}$ ) → Setting → select USB Connect → select PC Cam ( $\mathcal Q$ ) and press OK button to confirm.

2. Launch PC Camera

After the product is correctly connected to and detected by your PC, you are ready to use PC Camera function.

### **• Passthrough Function**

To display computer image, press PASSTHROUGH button ( $[PC]$ ) on the control panel.

For laptop to output display mode, use the keyboard command  $(Fn + \Box)$  to swtich between the display modes. For different command, please refer to your laptop manual.

The signal is only pass through from VGA IN port to VGA OUT port or HDMI In port to HDMI Out port on document camera.

Please connect an output device to display the image on computer.

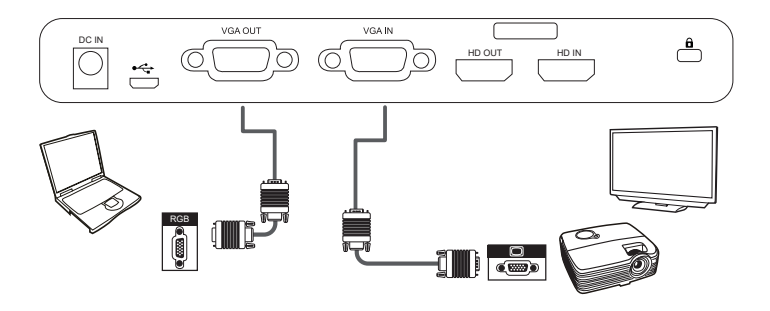

**P** For laptop to output display mode, use the keyboard command ( Fn +  $\Box$   $\Box$  ) to **switch between the display modes. For different command, please refer to your laptop manual.**

## **• Highlight function**

- 1. Use the Highlight display to draw attention to a particular section of the output image.
- 2. Press the Highlight button ( $\Box$ ) on the remote control, and use the direction buttons to move the nighinght area.

### **• Mask function**

- 1. You can mask a section of the output image.
- 2. Press the Mask button  $(\blacksquare)$  on the remote control, and use the direction buttons to move the masked area.

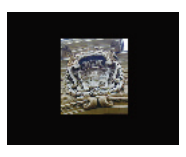

**O** Press the Size button ( $\left( \bigcup^{\infty} \right)$  ) on the remote control, and use the direction buttons to **adjust the highlighted / masked size.**

**Q** Press the Color button ( $\bullet$ ) on the remote control, and use the direction buttons to **adjust the color of highlighted / masked area.**

## **• PIP (Picture in Picture) function**

- 1. Press the PIP button  $(\Box)$  to display an around quarter-size still image on a live display.
- 2. Use the up / down button to move the still image to the top left and bottom left.
- 3. Use the left or right button to change the shift between still images.

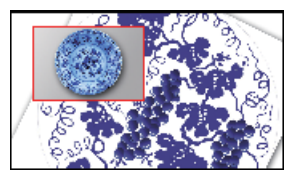

### **• Connect to a microscope**

Connect to a microscope enables you to examine microscopic objects on a big screen.

- 1. Adjust the microscope and focus objects.
- 2. Choose an appropriate microscope adapter.
- 3. Microscope adapter accessories are applicable to Ø28mm,Ø31mm, Ø33mm, and Ø34mm eyepieces.

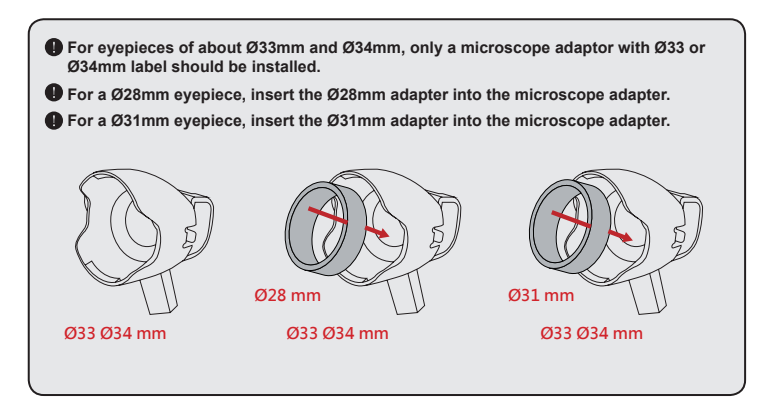

- 4. Mount the microscope adapter onto the Lens.
- 5. Switch the focus mode to Macro. Press MENU (目)--> select Focus  $\overline{(\bullet)}$ ) -->select Macro or press Macro button  $(\bullet, \bullet)$  ( $\star$ ) on remote

$$
\text{controller.} \quad \boxed{\text{0.02}} \quad \boxed{\text{0.02}} \quad \boxed{\text{0.03}}
$$

6. Connect the lens with microscope adapter to the microscope.

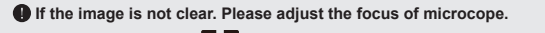

**P** Press the AF button ( $[AF]$ ) or use the manual focus button on remote control to **fine-tune the focus.**

1. Power off the product.

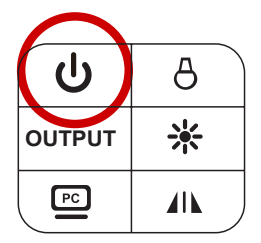

2. Unplug the AC adapter from the wall outlet. Disconnect the AC Adapter and all cables.

3. Fold the camera head and arms in the way shown in the figure.

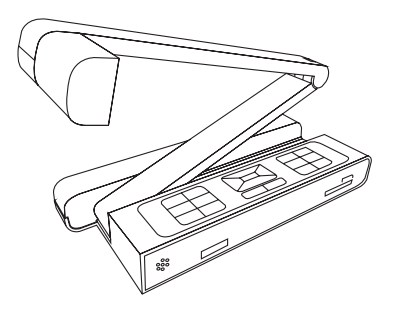

4

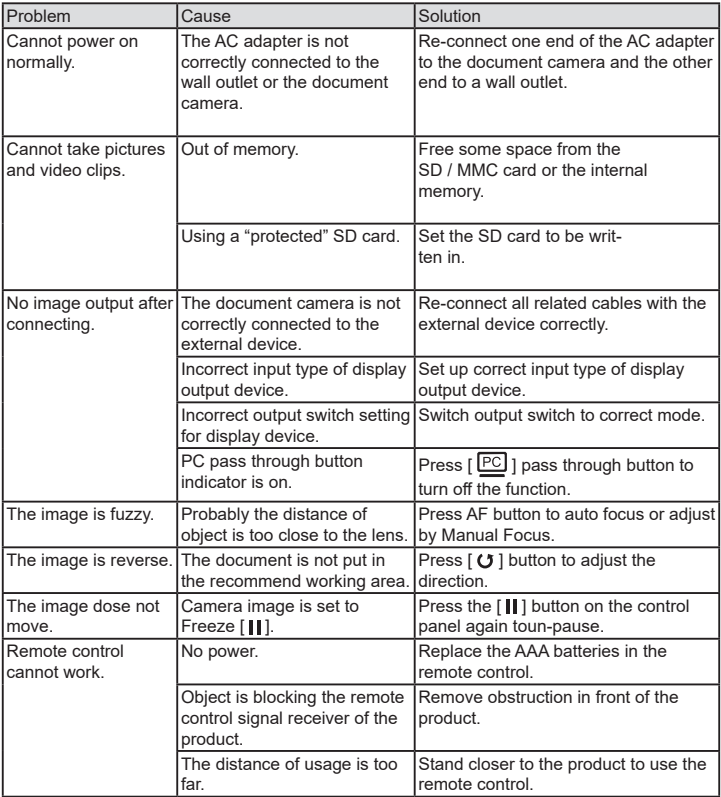

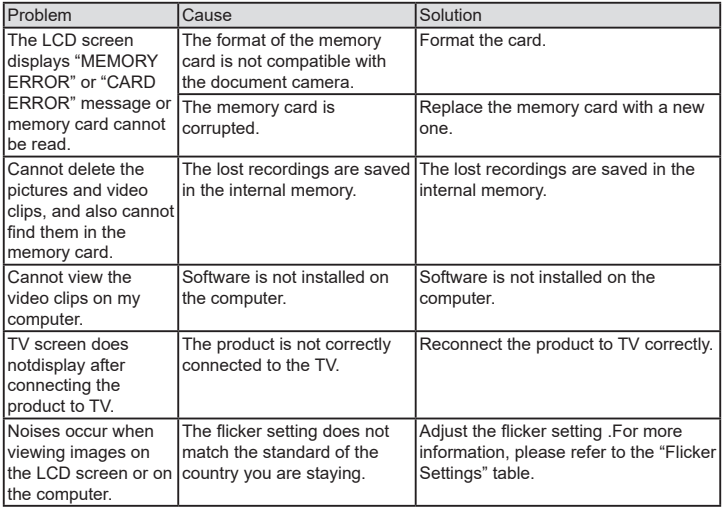

## **ADDITIONAL INFORMATION**

#### Optoma global offices

For service or support, please contact your local office

#### **USA**

47697 Westinghouse Drive,  $\frac{1}{2}$  888-289-6786<br>Fremont, CA 94539, USA [Fe] 510-897-8601 Fremont, CA 94539, USA<br>www.optomausa.com

#### **Canada**

47697 Westinghouse Drive,  $\frac{1}{2}$  888-289-6786<br>Fremont, CA 94539, USA [Fi] 510-897-8601 Fremont, CA 94539, USA<br>www.optomausa.com

#### **Latin America**

47697 Westinghouse Drive, **1.2.388-289-6786**<br>Fremont, CA 94539, USA Fremont, CA 94539, USA<br>www.optomausa.com www.optomausa.com services@optoma.com Unit A, 27/F Dragon Centre,

#### **Europe**

Unit 1, Network 41, Bourne End Mills, Hemel Hempstead, Herts, HP1 2UJ, United Kingdom  $\begin{bmatrix} +44 & (0) & 1923 & 691 & 800 \\ 1923 & 691 & 800 & 1923 & 691 & 888 \end{bmatrix}$ Service Tel : +44 (0)1923 691865

#### **Benelux BV**<br>Randstad 22-123

The Netherlands www.optoma.nl

#### **France**

81-83 avenue Edouard Vaillant 92100 Boulogne Billancourt, France savoptoma@optoma.fr

#### **Spain**

 $C$ , José Hierro, 36 Of. 1C<br>28522 Rivas VaciaMadrid.  $\frac{C}{15}$  +34 91 670 08 32 28522 Rivas VaciaMadrid, Spain

#### **Deutschland**<br>Wiesenstrasse 21 W

#### **Scandinavia**<br>Lerneveien 25

PO.BOX 9515 3038 Drammen Norway

#### **Korea**

WOOMI TECH.CO.,LTD.  $\begin{bmatrix} 1 & +82+2+34430004 \end{bmatrix}$ 4F, Minu Bldg.33-14, Kangnam-Ku, +82+2+34430005 Seoul,135-815, KOREA korea.optoma.com

**& services@optoma.com** 

www.services@optoma.com

## +44 (0) 1923 691 888<br>
Strivice@tsc-europe.com

Randstad 22-123 <br>1316 BW Almere (1998) 1316 848 9052  $\overline{191}$  +31 (0) 36 548 9052

 $\binom{1}{1}$  +33 1 41 46 12 20

Wiesenstrasse 21 W  $\left( \begin{array}{cc} +49 & (0) & 211 & 506 & 6670 \\ \hline \end{array} \right)$  D40549 Disseldorf. D40549 Düsseldorf,  $\overline{14}$  +49 (0) 211 506 66799<br>Germany  $\overline{3}$  info@optoma.de Ge info@optoma.de

Lerpeveien 25  $\begin{array}{|c|c|c|c|}\n\hline\n & +47 & 32 & 98 & 99 & 99 \\
\hline\n3040 Drammen & & & \n\end{array}$ 3040 Drammen +47 32 98 89 99<br>Norway +47 32 98 89 99  $\boxtimes$  info@optoma.no コンタクトセンター:0120-380-495

**Japan** 東京都足立区綾瀬3-25-18<br>株式会社オーエス

**Taiwan**

12F., No.213, Sec. 3, Beixin Rd., (1+886-2-8911-8600)<br>Xindian Dist., New Taipei City 231, [5] +886-2-8911-6550 Xindian Dist., New Taipei City 231,<br>Taiwan, R.O.C. www.optoma.com.tw a

#### **Hong Kong**

79 Wing Hong Street, <br>Cheung Sha Wan, <br> $\frac{1}{|x|}$  +852-2370-1222 Kowloon, Hong Kong w

**China**

5F, No. 1205, Kaixuan Rd., **(** +86-21-62947376<br>Changning District [4] +86-21-62947375 Shanghai, 200052, China w

を info@os-worldwide.com<br>www.os-worldwide.com

**Ex.** services@optoma.com.tw<br>sia.optoma.com

 $+852-2370-1222$ <br>ww.optoma.com.hk

+86-21-62947375<br>ww.optoma.com.cn

TS-82-925-90021